#### و

الوثانق، 47 دليل الخدمة، 49 49 ،Dell Technology 
د وسانط برامج التشغيل والأدوات المساعدة، 40، 48

36 ،Dell Diagnostics

الوسانط

برامج التشغيل والأدوات المساعدة، 48

فهرس

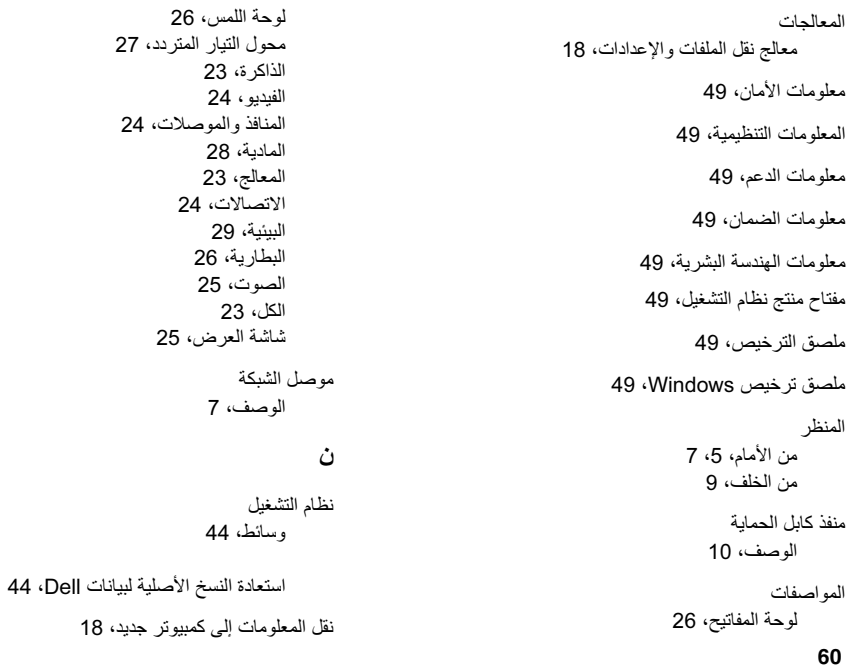

محول التبار المتردد، 13 أحيزة USB، 14 الشبكة، 14 كائل الشبكة، 14

د

الدعم، 51 الاقليمي، 52 الاتصال بشر كة Dell، 56 الخدمات عبر الإنترنت، 52 الدعم الفني وخدمة العملاء، 52 52 (DellConnect

> دليل Dell Technology، 49 دليل الخدمة، 49

> > ă.

الذاكر ة استكشاف الأخطاء وإصلاحها، 33

ر

رمز الخدمة السريعة، 47

#### ش

شاشة العرض الوصف، 6 الشبكات نظرة عامة، 15 التوصيل، 14 شر كة Dell الاتصال، 51، 56 الدعم الفني وخدمة العملاء، 52

#### Ł

الطاقة استكشاف الأخطاء واصلاحها، 32 حالات مصباح الطاقة، 32

#### ع

علامة الخدمة، 47

#### م

معالج نقل الملفات والإعدادات، 18

فهرس

الانتر نت الاتصال، 16 الاتصال بشركة Dell، 51، 56 الاتصال الانتر نت، 16 اتفاقية ترخيص المستخدم النهائي (EULA)، 49) استكشاف الأخطاء وإصلاحها، 31، 49 الذاكر ة، 33 البرامج، 33–35 الطاقة، 32 الشاشة الزرقاء، 34 الكمبيوتر لا يستجيب، 33 36 Dell Diagnostics تلميحات، 31 تعطل البر نامج، 33 حالات مصباح الطاقة، 32

#### پ

البحث عن المعلومات، 47 برامج التشغيل، 39 58

وسائط برامج التشغيل والأدوات المساعدة، 48 إعادة تثبيت، 39 العودة الى الإصدار السابق، 39 تعريف، 39.

> البرامج اعادة تثبت، 39 التحديثات، 35. استكشاف الأخطاء وإصلاحها، 34–35 برنامج نظام الكمبيوتر المحمول، 48 البطار بة اذ الحة، 11 البنو د و الشر و ط، 49 ت

> > التحديثات البرامج والأجهزة، 35 تشخيصات 36 Dell التوصيل

## D

**Dell Diagnostics** بدء التشغيل من وسائط برامج التشغيل والأدوات المساعدة، 37. بدء التشغيل من محر ك الأقر اص الثابت، 36 36 Dell Diagnostics

#### Dell

الأداة المساعدة للدعم، 35 تحديثات البرامج، 35

خدمة التحديث الفني، 35

52 DellConnect

## W

Windows XP معالج نقل الملفات والإعدادات، 18 ĵ أر قام الماتف، 56 أز ر ار عصـا التوجيه/لوحـة اللمس الوصف، 6–7 إعادة التثبيت الدر امج، 39 برامج التشغيل والأدوات المساعدة، 39 الاعداد الإعداد السريع، 13 الكمبيوتر ، 13

فهرس

## الاتصال بشر كة Dell

العثور على معلومات الاتصال على فاتور ة الشراء الخاصة بك أو استمارة التغليف أو الفاتورة أو بيان منتج Dell.

توفر Dell خيارات خدمة ودعم مختلفة تعتمد على الهاتف و الإنتر نت. بختلف تو افر هذه الخبار ات باختلاف الدولة و المنتج وقد لا تتوافر بعض الخدمات في منطقتك. للاتصال بشر كة Dell للوصول لقسم المبيعات أو الدعم الفني أو خدمة العملاء:

- 1 قم بزيارة support.dell.com وقم بتحديد الدولة أو المنطقة الخاصة بك في القائمة المنسدلة Choose A Country/Region (اختر دولة/منطقة) في أسفل الصفحة
	- 2 انقر فوق Contact Us (الاتصال بنا) على الجانب الأيسر من الصفحة وقم بتحديد الخدمة أو رابط الدعم الملائم وفقا لحاجتك
		- اختر وسيلة الاتصال بشركة [|De التي تلائمك. 3

الحصول على التعليمات

فائمة تدقيق التشخيص الاسم: الناريخ: العنو ان: ر قم المهاتف: علامة الخدمة (شريط الرموز الموجود على الجزء الخلفي أو السفلي من الكمبيوتر ): رمز الخدمة السريعة· رقم تخويل المواد المرتجعة (إذا كان مزودًا من فني دعم Dell): نظام التشغبل والاصدار : الأحفاة بطاقات التمديد: هل أنت متصل بشبكة؟ نعم لا الشبكة والإصدار ومحول الشبكة: البرامج والإصدارات: انظر وثانق نظام التشغيل الخاص بك لتحديد محتويات ملفات بدء تشغيل النظام إذا كان الكمبيوتر متصلا بطايعة، فقريطياعة كل ملف أو قم بتسجيل محتويات كل ملف قبل الاتصال بشركة Dell. رسالة خطأ أو كود إشارة صوتية أو كود تشخيصي: وصف المشكلة وإجراءات استكشاف الأخطاء وإصلاحها التي قمت بتنفيذها:

الحصول على التعليمات

### مشكلات خاصة بطلبك

إذا كان لديك أية مشكلة بشأن طلبك، مثل أجز اء مفقودة أو أجز اء خطأ أو فاتورة غير صحيحة، فاتصل بشر كة DeJJ للحصول على مساعدة العملاء. يجب أن تكون الفاتور ة أو استمار ة التغليف في متناول يديك عند الاتصال. للتعرف على رقم الهاتف الذي يمكنك الاتصال به من منطقتك، انظر "الاتصال بشر كة [|De" في الصفحة 56.

## معلومات المنتج

إذا كنت في حاجة لمعلومات حول المنتجات الإضافية المتاحة من Dell، أو إذا كنت ترغب في إرسال طلب، فقم بزيارة موقع Dell عبر الإنترنت على www.dell.com. للتعرف على رقم الهاتف الذي يمكنك الاتصال به من منطقتك أو للتحدث إلى مسؤول المبيعات، انظر "الاتصال بشر كة Dell" في الصفحة 56.

### قبل الاتصال

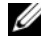

عندما تقوم بالاتصال. يساعد هذا الرمز نظام هاتف الدعم المؤتمت من Dell على توجيه اتصالك بصورة أكثر

فعالبة إقدانتم أبضًا مطالبتك بتقديم علامة الخدمة الخاصبة بك (توجد على الجزء الخلفي أو السفلي من جهاز الكمبيوتر لديك).

تذكر أن تملأ قائمة تدقيق التشخيص (انظر "قائمة تدقيق التشخيص" في الصفحة 55) إذا أمكن، قم بتشغيل جهاز الكمبيوتر الخاص بك قبل الاتصال بشر كة [|De للحصول على المساعدة واتصل من هاتف قر بب من الجهاز . قد يُطلب منك كتابة بعض الأو امر على لوحة المفاتيح ووضع معلومات مفصلة أثناء العمليات أو محاولة اتخاذ خطوات أخر ي لاستكشاف الأخطاء وإصلاحها، والتي لا يمكن إجر اوْ ها إلا على الكمبيوتر ۖ ذاته. تأكد من تو افر ۖ وثائق جهاز الكمبيو تر

\[/ تنبيه: قبل العمل داخل جهاز الكمبيوتر ، اتبع إرشادات الأمان الموجودة في الوثائق الواردة مع الكمبيوتر.

عناوين البريد الالكتر وني الخاصة بدعم Dell: mobile\_support@us.dell.com support@us.dell.com (البرازيل) suporte@dell.com la-techsupport@dell.com (دول أمريكا اللاتينية والبحر الكاريبي فقط)

apsupport@dell.com (دول أسيا/المحيط الهادى فقط)

عناوين البريد الإلكتر وني الخاصية بتسويق ومبيعات ·Dell

apsupport@dell.com (دول أسيا/المحيط الهادي فقط)

(كندا فقط) com.sales canada@dell

بروتوكول نقل الملفات مجهول (FTP):  $\blacksquare$ 

ftp.dell.com - قم بتسجيل الدخول كمستخدم مجهول واستخدم عنوان البريد الإلكتروني الخاص بك ككلمة مرءر

## خدمة AutoTech

توفر خدمة دعم Dell المؤتمنة—AutoTechمــاجابات مسجلة للأسئلة الأكثر تداو لا بين عملاء [[De حول أجهز ة الكمبيوتر المحمولة وأجهزة الكمبيوتر من نوع سطح المكتب الخاصة بهم.

عندما تتصل بخدمة AutoTech، استخدم هاتف مز ود بخدمة الطنين باللمس لتحديد المو ضو عات المتو افقة مع أسئلتك. للتعر ف على ر قم الهاتف الذي يمكنك الاتصـال بـه من منطقتك، انظر "الاتصـال بشر كة [|De" في الصفحة 56.

## خدمة حالة الطلب المو تمتة

للتحقق من حالة أي من منتجات [[De التي طلبتها، بمكنك ز بار ة الموقع support.dell.com، أو يمكنك الاتصال بخدمة حالة الطلب المؤتمتة لتظهر رسالة مسجلة تُطالبك بالمعلومات اللازمة لتحديد مكان الطلب الخاص يك وتقديم تقرير يشأنه. للتعرف على ر قم الهاتف الذي بمكنك الاتصال به من منطقتك، انظر "الاتصال بشر كة Dell" في الصفحة 56.

للحصول على ار شادات حول استخدام Dell Support (دعم Dell)، انظر "الدعم الفني وخدمة العملاء" في الصفحة 52.

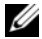

الأماكن خارج الولايات المتحدة. اتصل بممثل Dell المحلي للحصول على معلومات حول الإتاحة.

## الدعم الفني وخدمة العملاء

تتو افر خدمة دعم Dell للإجابة عن استفسار اتك حول أجهز ة Dell™. يستخدم فريق العمل بالدعم لدينا برامج تشخيصية تعتمد على الكمبيو تر لتوفير إجابات سر يعة و دقيقة.

للاتصال بخدمة دعم Dell، انظر "قبل الاتصال" في الصفحة 54، ثم انظر معلومات الاتصال الخاصة بمنطقتك أو انتقل إلى الموقع .support.dell.com

#### الخدمات عبر الانترنت

بمكنك النّعر ف على منتجات Dell و الخدمات التي تقدمها على مو اقع الوبب التالية:

www.dell.com

www.dell.com/ap (دول أسيا/المحيط الهادي فقط)

(البابان فقط) www.dell.com/ip

(أو روبا فقط) www.euro.dell.com

www.dell.com/la (دول أمريكا اللاتينية والبحر الكاريبي)

(كندا فقط) www.dell.ca

يمكنك الوصول إلى دعم [[De من خلال المو اقع و عناوين البريد الإلكتر وني التالية:

• مواقع الويب الخاصة بدعم Dell:

support.dell.com (اليابان فقط) support.jp.dell.com (أوروبا فقط) support.euro.dell.com الحصول على التعليمات

الحصول على التعليمات

الحصول على المساعدة

\/ تنبيه: إذا أردت إزالـة غطاء الكمبيوتر، فقم أولاً بفصل كابلات طاقة الكمبيوتر والمودم من كافة مآخذ التيار الكهربائي. اتبع إرشادات الأمان الواردة مع الكمبيوتر. اذا كنت تو اجه مشكلة بجهاز الكمبيو تر الدبك، فبمكنك استكمال الخطوات التالبة لتشخبص واستكشاف المشكلة واصلاحها:

- انظر "تلميحات استكشاف الأخطاء واصلاحها" في  $\overline{\phantom{0}}$ الصفحة 31 للتعرّف على المعلومات والإجراءات التي تتعلَّق بالمشكلة التي تو اجهها في الكمبيو تر .
- انظر "Dell Diagnostics" في الصفحة 36 للتعرف  $\overline{\mathbf{z}}$ على الإجر اءات الخاصة بكيفية تشغيل Dell .Diagnostics
	- قم بملء "قائمة تدقيق التشخيص" في الصفحة 55. -3
- استخدم مجموعة برامج Dell الشاملة للخدمات الفورية - 4 المتاحة على موقع دعم (support.dell.com)

للحصول على تعليمات حول إجر اءات التثبيت واستكشاف الأخطاء وإصلاحها. انظر "الخدمات عبر الإنتر نت" في الصفحة 52 للحصول على قائمة أكثر شمو لأ لدعم Dell عبر الإنتر نت.

إذا لم يتم حل المشكلة بإتباع الخطوات السابقة، فانظر 5 "الإتصال بشر كة [|De'' في الصفحة 56.

ملاحظة: اتصل بدعم Dell من هاتف قريب من جهاز Ø الكمبيو تر حتى يتمكن فريق الدعم من مساعدتك بأية اجر اءات ضر وربة.

// ملاحظة: قد لا يتوافر نظام رمز الخدمة السريعة من Dell في جميع الدول.

عند مطالبتك من قبل نظام هاتف [[De المؤتمت، أدخل ر مز الخدمة السر بعة لتوجبه المكالمة مباشر ةَ الى مسؤول الدعم المناسب. اذا لم يكن لديك رمز الخدمة السريعة، فقم بفتح مجلد Dell **Accessories** (ملحقات Dell)، انقر نقرًا مزدوجًا فوق الرمز Express Service Code (رمز الخدمة السريعة)،واتبع التوجيهات.

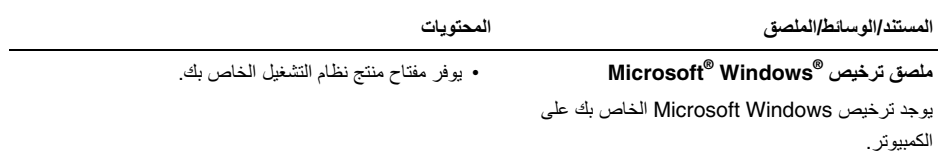

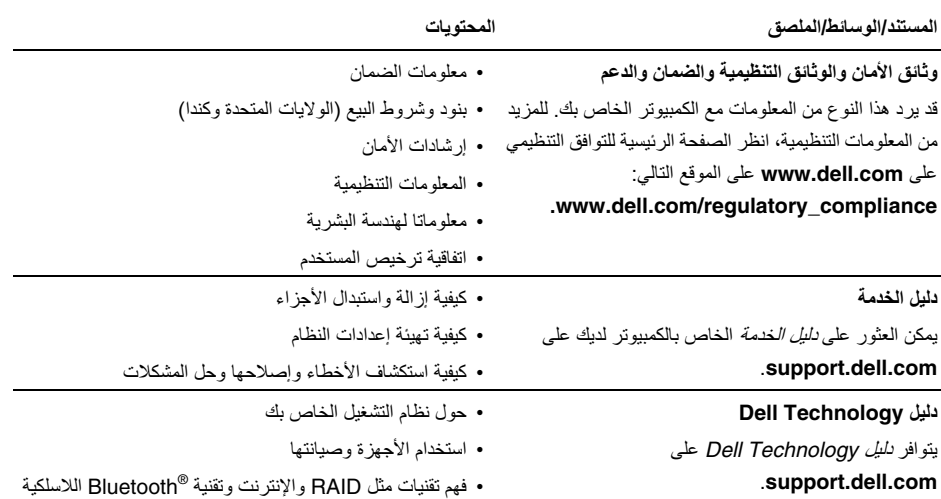

49

والبريد الإلكتروني والعمل على الشبكات وغيرها.

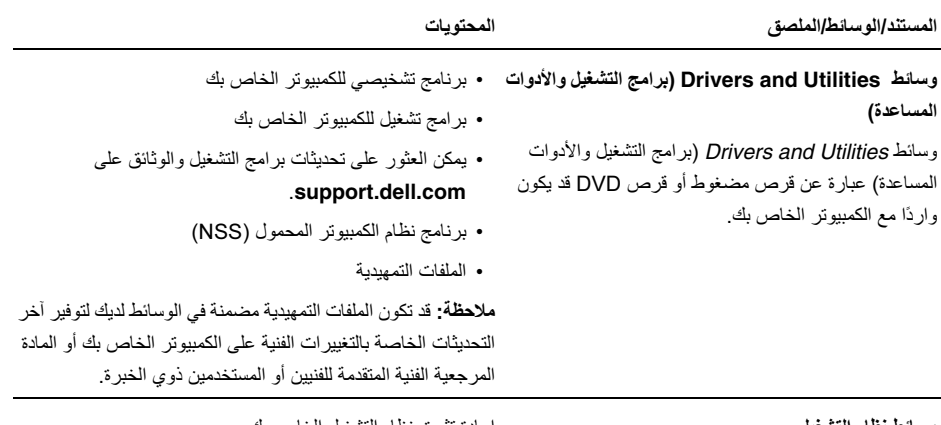

وسائط نظام التشغيل

إعادة تثبيت نظام التشغيل الخاص بك

وسانط *نظام التشغيل* عبارة عن قرص مضغوط أو قرص DVD قد يكون واردًأ مع الكمبيوتر الخاص بك.

## البحث عن المعلومات

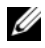

// ملاحظة: قد تكون بعض الميزات أو الوسائط اختيارية وقد لا يتم إرفاقها مع الكمبيوتر الخاص بك عند شحنه. قد لا تتوافر بعض الميزات أو الوسائط في دول معينة.

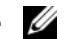

الخاص بك.

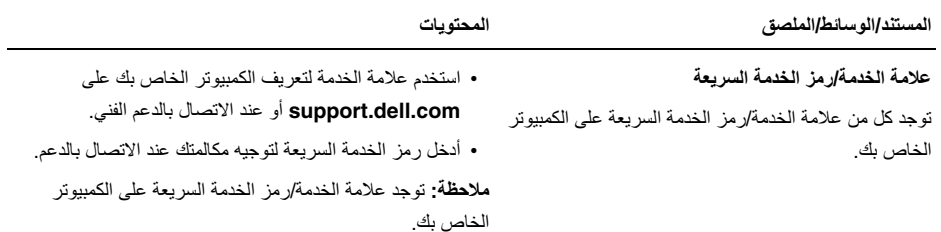

إعادة تثبيت البرامج

- 5 عند ظهور قائمة جهاز التمهيد، قم بتمييز CD/DVD/CD-RW Drive (محرك أقراص CD/DVD/CD-RW) ثم اضغط على <Enter>.
- 6 اضغط على أي مفتاح من أجل Boot from CD-ROM (التمهيد من القرص المضغوط) واتبع الإرشادات التي تظهر على الشاشة لإتمام عملية التثبيت.

إشعار: قبل القيام بالتثبيت، قم بعمل نسخ احتياطية لجميع ملفات البيانات الموجودة على محر ك الأقر اص الثابت. للقبام بالتهيئة التقليدية لمحر ك الأقر اص الثابت، سبكون محرك الأقراص الثابت الأساسي هو أول محرك أقراص ىكتشفه الكمييو تر

لإعادة تثبيت Windows، أنت بحاجة إلى وسائط *نظام التشغيل* Dell™ وسائط *Drivers and Utilities* (برامج التشغيل و الأدوات المساعدة) من Dell.

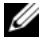

Drivers and Utilities سلاحظة: تشتمل وسائط (برامج التشغيل والأدوات المساعدة) من Dell على برامج التشغيل التي تم تثبيتها أثناء تجميع الكمبيوتر استخدم وسائط Drivers and Utilities (بر امج التشغيل والأدوات المساعدة) من Dell لتحميل أي بر امج تشغيل مطلوبة وفقا للمنطقة التي قمت بطلب الكمبيوتر منها أو ما إذا كنت قد طلبت الوسائط، فقد لا يتم شحن وسائط Drivers and Utilities (بر امج التشغيل والأدوات المساعدة) *ووسانط نظام التشغيل* من Dell مع الكمسوتر الخاص بك

### إعادة تثبيت نظام التشغيل Windows

قد تستغرق عملية إعادة التثبيت من ساعة إلى ساعتين حتى تكتمل بعد إعادة تثبيت نظام التشغيل، يجب عليك أيضاً إعادة تثبيت بر امج تشغيل الأجهزة وبرنامج الحماية من الفيروسات والبرامج الأخرى.

- قم بحفظ و إغلاق أية ملفات مفتوحة، و إنهاء أية بر امج  $\overline{\mathbf{1}}$ مفتوحة .
	- **2** أدخل وسائط *نظام التشغيل*.
- اذا ظهرت الرسالة Install Windows (تثبيت  $\mathbf{3}$ Windows)، انقر فوق **Exit** (إنهاء).
	- 4 قم بإعادة تشغيل الكمبيوتر

عند ظهور شعار DELL اضغط على <0> على الفور .

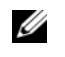

التشغيل، فواصل الانتظار حتى ترى سطح مكتب Microsoft ® Windows ، ثم قم بايقاف Microsoft ® تشغيل الكمبيوتر وإعادة المحاولة

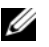

واحدة فقط. في المرة التالية التي تقوم فيها بتشغيل الكمبيو تر ، يتم تمهيده وفقًا للأجهز ة المحددة في بر نامج إعداد النظام.

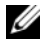

ملاحظة: قم بضبط كمبيوتر ™Dell™ على عرض Windows) Windows Classic الكلاسيكي)

#### بدع استعادة النظام

- انقر فوق Start (ابدأ)← All Programs (كل  $\overline{1}$ البر امج)← Accessories (الملحقات)← System Tools (أدوات النظام) → System Tools Restore (استعادة النظام).
- Restore my computer to an انقر فوق  $\overline{\phantom{a}}$ earlier time (استعادة الكمبيوتر إلى وقت سابق) أوانشاء نقطة) Create a restore point استعادة).
- انقر فوق Next (التالي) واتبع باقي المطالبات التي تظهر 3 على الشاشة

إذا لم تحل System Restore (استعادة النظام) المشكلة، فيمكنك التراجع عن آخر عملية استعادة للنظام. (انظر "التراجع عن أخر استعادة للنظام" في الصفحة 43).

## التراجع عن آخر استعادة للنظام

إشعار: قبل التراجع عن آخر استعادة للنظام، قم بحفظ O وإغلاق جميع الملفات المفتوحة وإنهاء أية برامج مفتوحة

لا تقم بتبديل أو فتح أو حذف أية ملفات أو بر امج حتى يتم الانتهاء من استعادة النظام

- انقر فوق Start (ابدأ)← All Programs (كل  $\overline{1}$ البر امج)← Accessories (الملحقات)← System Tools (أدوات النظام) → System Restore (استعادة النظام).
- التراجع Undo my last restoration (التراجع  $\overline{\phantom{a}}$ عن أخر استعادة) ثم انقر فوق Next (التالي).

استخدام وسائط نظام التشغيل

## قبل البدء

اذا كنت تفكر في اعادة تثبت نظام التشغيل Windows لتصحيح مشكلة ببر نامج تشغيل تم تثبيته حديثًا، فحاو ل أو لاَ استخدام أداة استعادة برنامج) Windows Device Driver Rollback تشغيل الجهاز من Windows). انظر "العودة إلى الإصدار السابق من بر نامج تشغيل الجهاز " في الصفحة 39. إذا لم يحل Device Driver Rollback (استعادة برنامج تشغيل الجهاز) المشكلة، فاستخدم System Restore (استعادة النظام) من Microsoft Windows لإعادة نظام التشغيل إلى حالة التشغيل التي كان عليها قبل أن يتم تثبيت برنامج التشغيل الجديد للجهاز . انظر "استخدام استعادة نظام التشغيل®Windows " في الصفحة A2".

- Install from a list or specific النقر فوق  $\overline{5}$ Advanced) location) (التثبيت من قائمة أو مكان محدد (متقدم))←Next (التالي).
- انقر فوق Browse (استعراض) واستعرض إلى المكان 6 الذي قمت فيه مسبقًا بنسخ ملفات بر نامج التشغيل.
- عند ظهور اسم بر نامج التشغيل المناسب، انقر فوق اسم  $\overline{7}$ برنامج التشغيل← OK (موافق)← Next (التالي).
	- انقر فوق Finish (إنهاء) وأعد تشغيل الكمبيوتر 8

## استعادة نظام التشغيل

يمكنك استعادة نظام التشغيل الخاص بك بالوسائل التالية:

- تعمل أداة Microsoft Windows System (Microsoft Windows استعادة نظام) Restore على استعادة الكمبيو تر الى حالة تشغيل سابقة دو ن التأثير على ملفات البيانات. استخدم Svstem Restore (استعادة النظام) كأول حل لاستعادة نظام التشغيل الخاص بك و الاحتفاظ بملفات البيانات.
- إذا تسلمت وسائط *نظام التشغيل* مع جهاز الكمبيوتر الخاص  $\bullet$ بك، فيمكنك استخدامها لاستعادة نظام التشغيل. ومع ذلك، يؤدي استخدام وسائط *نظام التشغيل* أيضا إلى حذف كافة

البيانات الموجودة على محر ك الأقر اص الثابت. استخدم الوسائط فقط إذا لم تحل System Restore (استعادة النظام) مشكلة نظام التشغيل الخاص بك

## استخدام استعادة نظام التشغيل Microsoft<sup>®</sup> Windows<sup>®</sup>

توفر أنظمة تشغيل Windows خيار System Restore (استعادة النظام) والذي يتيح لك إعادة جهاز الكمبيوتر إلى حالة التشغيل السابقة (دون التأثير على ملفات البيانات)، وذلك إذا أدت أية تغيير ات تم إجر اؤ ها على الأجهزة أو البر امج أو إعدادات النظام الأخر ي إلى ترك الكمبيوتر في حالة تشغيل غير مر غوب فيها. وسيكون من الممكن عكس أية تغييرات يقوم خيار Svstem Restore (استعادة النظام) بتطبيقها على الكمبيوتر .

- إشعار: قم بعمل نسخ احتياطية من ملفات البيانات الخاصة Θ بك بشكل منتظم الا بر اقب خبار System Restore (استعادة النظام) ملفات البيانات الخاصة بك ولا يستردها.
- // ملاحظة: تمت كتابة الإجراءات المذكورة في هذا المستند للعرض الافتراضي في Windows، لذلك قد لا تنطبق إذا قمت بضبط كمبيوتر ™Dell على عرض Windows) Windows Classic الكلاسيكي).

## 5 مِن شَاشَةَ Welcome Dell System Owner

(الترحيب بمالك نظام Dell)، انقر فوق Next (التالي).

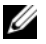

// ملاحظة: يعرض برنامج Drivers and Utilities (بر امج التشغيل والأدوات المساعدة) بر امج التشغيل الخاصة بالأجهز ة التي تر د مثبتة في الكمبيو تر فقط. إذا قمت بتر كبب أجهز ة إضافية، فقد لا تظهر بر امج تشغيل الأجهز ة الجديدة. إذا لم تظهر بر امج التشغيل هذه، فقم Drivers and Utilities بانهاء بر نامج (بر امج التشغيل و الأدوات المساعدة). للحصول على معلومات حول برامج التشغيل، انظر الوثانق التي تر د مع الجهاز .

تظهر رسالة تشير إلى اكتشاف وسائط Drivers and Utilities (بر امج التشغيل و الأدوات المساعدة) أجهز ة في الكمبيو تر الخاص بك.

بتم عر ض بر امج التشغيل التي يستخدمها الكمبيوتر -تلقائياً في My Drivers-The ResourceCD has إطار identified these components in your system (برامج التشغيل الخاصة بي- تعرف ResourceCD على هذه المكونات في النظام الخاص بك).

انقر فوق بر نامج التشغيل الذي تر بد اعادة تثبيته واتبع - 6 الار شادات التبر تظهر على الشاشة

اذا لم يتم ادر اج بر نامج تشغيل معين، فهذا يعني أن بر نامج التشغيل هذا ليس مطلوبًا من نظام التشغيل لديك

إعادة تثبيت برامج التشغيل يدويأ

بعد استخر اج ملفات بر نامج التشغيل إلى محرك الأقر اص الثابت كما هو موضح في القسم السابق:

- انقر فوق Start (ابدأ)← My Computer (جهاز  $\overline{1}$ الكمبيوتر)← Properties (خصائص)← Device Manager ← (الأجهزة) Hardware (مدير الأجهز ة).
	- انقر نقرأ مزدوجاً فوق نوع الجهاز الذي تقوم بتثبيت - 2 برنامج التشغيل له (على سبيل المثال، Audio (الصوت) أو Video (الفيديو)).
	- انقر نقر أ مز دوجاً فوق اسم الجهاز الذي تقوم بتثبيت  $\mathbf{3}$ بر نامج التشغيل له.
- انقر فوق علامة التبويب Driver (برنامج التشغيل)←  $\overline{4}$ Update Driver (تحديث برنامج التشغيل).

3 انقر فوق علامة التبويب Drivers (برامج التشغيل)← Roll Back Driver (استعادة برنامج التشغيل).

إذا لم يقم Device Driver Rollback (استعادة برنامج التشغيل السابق للجهاز) بحل المشكلة، فاستخدم System Restore (استعادة النظام) (انظر "استعادة نظام التشغيل" في الصفحة 42) للعودة بالكمبيو تر إلى حالة التشغيل السابقة لتثبيت بر نامج التشغيل الجديد.

#### استخدام وسائط برامج التشغيل والأدوات المساعدة

- إذا لم يؤدى استخدام Device Driver Rollback (استعادة برنامج التشغيل السابق للجهاز) أو System Restore (استعادة النظام) (انظر "استعادة نظام التشغيل" في الصفحة 42) إلى حل المشكلة، فقم بإعادة تثبيت برنامج التشغيل من وسائط Drivers and Utilities (برامج التشغيل والأدوات المساعدة).
- **1** أثناء عرض سطح مكتب Windows، قم بـإدراج وسائط Drivers and Utilities (برامج التشغيل والأدوات المساعدة).

إذا كانت هذه هي المرة الأولى التي تستخدم فيها وسائط Drivers and Utilities (برامج التشغيل والأدوات

المساعدة)، فانتقل الى الخطوة 2. اذا لم تكن المر ة الأولى، فانتقل الى الخطوة 5.

- 2 اتبع المطالبات التي تظهر على الشاشة عند بدء تشغيل برنامج تثبيت وسائط Drivers and Utilities (برامج التشغيل والأدوات المساعدة).
- // ملاحظة: في أغلب الحالات، يبدأ برنامج Drivers and Utilities (برامج التشغيل والأدوات المساعدة) تلقائيا. إذا لم يبدأ تلقائيا، فقم ببدء Windows Explorer وانقر فوق دليل محرك الوسائط لعرض محتويات الوسائط، ثم انقر نقرأ مزدوجاً فوق الملف autorcd.exe.
- 3 عند ظهور إطار InstallShield Wizard Complete (تم استكمال معالج InstallShield)، قم بإزالة وسائط Drivers and Utilities (برامج التشغيل والأدوات المساعدة) وانقر فوق Finish (إنهاء) لإعادة تشغل الكمسوتر
- 4 عند ظهور سطح مكتب Windows، أعد إدخال وسانط Drivers and Utilities (برامج التشغيل والأدوات المساعدة).

إعادة تثبيت البرامج

برامج التشغيل

## تعريف برامج التشغيل

إذا و اجهت مشكلة في أي جهاز ، فقم بتحديد ما إذا كان بر نامج التشغيل هو مصدر المشكلة أم لا، وإذا لزم الأمر ، قم بتحديث بر نامج التشغيل.

- انقر فوق Start (ابدأ)← Control Panel (لوحة  $\overline{1}$ النحكم)← System (النظام).
- في إطار System Properties (خصائص  $\overline{2}$ النظام)، انقر فوق علامة التبويب Hardware (الأجهزة)، وانقر فوق Device Manager (مدير الأجهز ة).

قم بالتمرير الأسفل في قائمة الأجهز ة للتحقق مما إذا كان هناك أي جهاز مميز بعلامة تعجب (دائرة صفراء بها علامة [!]) على رمز الجهاز .

إذا ظهر ت علامة تعجب إلى جانب اسم الجهاز ، فقد تحتاج إلى إعادة تثبيت برنامج التشغيل أو تثبيت برنامج تشغيل جديد (انظر "إعادة تثبيت برامج التشغيل والأدوات المساعدة" في الصفحة 39).

إعادة تثبيت برامج التشغيل والأدوات المساعدة

@ إشعار: يوفر كل من موقع دعم Dell على الإنترنت على Support.dell.com ووسائط Drivers and Utilities (برامج التشغيل والأدوات المساعدة)، برامج تشغيل معتمدة لأجهز ة كمبيو تر ™Dell. قد لا يعمل جهاز الكمبيوتر الخاص بك بشكل صحيح إذا قمت بتثبيت برامج تشغيل تم الحصول عليها من مصادر أخر ي

العودة إلى الإصدار السابق من برنامج تشغيل الجهاز

- انقر فوق Start (ابدأ)← My Computer (جهاز  $\blacktriangleleft$ الكمبيوتر)← Properties (خصائص)← Device Manager ← الأجهزة) Hardware (مدير الأجهزة).
- انقر بزر الماوس الأيمن فوق الجهاز الذي تم تثبيت برنامج  $\mathbf{z}$ التشغيل الجديد له وانقر فوق Properties (خصائص).

#### تلميحات استكشاف الأخطاء وإصلاحها

## تشغيل Dell Diagnostics من وسائط *برامج* التشغيل والأدوات المساعدة من Dell

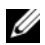

// ملاحظة: تعتبر وسانط Drivers and Utilities (برامج التشغيل والأدوات المساعدة) لختيارية وقد لابتم شحنها مع جهاز الكمبيونز الخاص بك

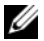

- محر ك أقر اص ضوئية. استخدم محر ك أقر اص ضوئية خارجي أو أي جهاز تخزين خارجي للقيام بالإجر اءات الخاصة بالو سائط
	- أدخل وسائط Drivers and Utilities (برامج التشغيل  $\overline{1}$ و الأدوات المساعدة).
		- 2 \_ قم بايقاف تشغيل الكمبيوتر ثم إعادة تشغيله.

عند ظهور شعار DELL اضغط على <0> على الفور.

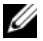

// ملاحظة: إذا انتظرت طويلاً وظهر شعار نظام التشغيل، فواصل الانتظار حتى ترى سطح مكتب Microsoft® Windows® ، وقم بعد ذلك

بابقاف تشغبل الكميبوتر واعادة المحاولة

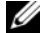

- واحدة فقط في المرة النالية التي تقوم فيها بتشغيل الكميبوتر ، بتم تشغيله وفقًا للأجهز ة المحددة في برنامج إعداد النظام
	- 3 عند ظهور قائمة جهاز التمهيد، قم يتمييز CD/DVD/CD-RW و اضغط على <Enter>.
	- حدد الخبار Boot from CD-ROM (التمهيد من  $\overline{a}$ محرك الأقراص المضغوطة) من القائمة التي تظهر واضغط على <Enter>.
	- اكتب 1 لبدء قائمة القرص المضغوط واضغط على - 5 <Fnter> للمتابعة
	- **Run the 32 Bit Dell Diagnostics** - 6 (تشغيل 32 Dell Diagnostics بت) من القائمة المرقمة. إذا ظهر في القائمة إصدار ات متعددة، حدد الإصدار الذي يتناسب مع الكمبيوتر الخاص بك.
	- 7 عند ظهور القائمة الرئيسية لـ Dell Diagnostics، حدد الاختبار الذى تريد تشغيله واتبع الإرشادات التى نظع على الشاشة

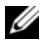

// ملاحظة: إذا لم تكن Dell Support Utility (الأداة المساعدة لدعم (Dell) متاحة من قائمة Start (ابدأ)، انتقل إلى support.dell.com وقم بتنزيل البرنامج.

للحصول على المزيد من المعلومات حول Dell Support Utility (الأداة المساعدة لدعم Dell)، انقر فوق علامة الاستفهام (?) الموجودة أعلى شاشة Dell™ Support (دعم Dell).

## **Dell Diagnostics**

\/ تنبيه: قبل الشروع في أي إجراء من الإجراءات الموضحة في هذا القسم، قم بِقراءة إرشادات الأمان الواردة مع الكمبيوتر الخاص بك. للحصول على معلومات إضافية حول أفضل الممارسات انظر

.www.dell.com/regulatory\_compliance

بدء تشغيل Dell Diagnostics من محرك الأقراص الثابت الخاص بك

- تأكد من توصيل الكمبيوتر بمأخذ كهربائي يعمل بكفاءة.  $\mathbf 1$ 
	- قم بتشغيل (أو إعادة تشغيل) الكمبيو تر .  $\overline{2}$
- 3 عند ظهور شعار ™DELL™، اضغط على <0> على الفور حدد Diagnostics (تشخيصات) من قائمة Start (ابدأ) ثم اضغط على <Enter>.
- التشغيل، فواصل الانتظار حتى ترى سطح مكتب Microsoft® Windows®، ثم قم بابقاف تشغبل الكميبونز واعادة المحاولة
- // ملاحظة: إذا ظهرت رسالة تعلمك بتعذر العثور على قسم أداة التشخيص، فقم بتشغيل Dell Diagnostics من وسائط Drivers and Utilities (برامج التشغيل والأدوات المساعدة).
- 4 اضغط على أي مفتاح لبدء تشغيل Dell Diagnostics من قسم أداة التشخيص المساعدة على محرك الأقراص الثابت الخاص بك، واتبع الإرشادات التي تظهر على الشاشة

## مشاكل البرامج الأخرى

انظر وثائق البرنامج أو اتصل بالجهة المصنعة للبرنامج، للحصول على المعلومات الخاصة باستكشاف الأخطاء وإصلاحها ـ

- تأكد من توافق البرنامج مع نظام التشغيل المثبت على  $\cdot$ الكمبيوتر الخاص بك
- تأكد من إيفاء الكمبيوتر الخاص بك بالحد الأدنى من متطلبات الأجهزة اللازمة لتشغيل البرنامج انظر وثانق البر نامج للحصول على المعلومات.
	- تأكد من تثبيت البرنامج وتهيئته بشكل صحيح.  $\blacksquare$
- تحقق من عدم تعارض برامج تشغيل الأجهزة مع البرنامج.  $\bullet$ 
	- اذا لز م الأمر ، قم بالغاء تثبيت البر نامج و اعادة تثبيته مر ة  $\bullet$ أخر ي

## خدمة التحديث الفن*ى* من Dell

توفر خدمة Dell Technical Update (التحديث الفنى من Dell)، إعلامًا وصفيًا عن طريق البريد الإلكتروني، بتحديثات البرامج والأجهزة الخاصة بجهاز الكمبيوتر للتسجيل في خدمة

Dell Technical Update (التحديث الفني من Dell)، انتقل إلى support.dell.com/technicalupdate.

### الأداة المساعدة لدعم Dell

توفر Dell Support Utility (الأداة المساعدة لدعم Dell) معلومات دعم ذاتية وتحديثات البرامج وعمليات المسح الصحية الخاصة ببيئة معالجة الكمبيوتر . يمكنك الوصول إلى Dell Support Utility (الأداة المساعدة لدعم Dell) من رمز المجم الموجود على شريط المهام أو من قائمة Start (ابدأ).

في حالة عدم ظهور رمز Dell Support (دعم Dell) في شر بط المهام:

- انقر فوق Start (ابدأ)← All Programs (كل  $\overline{1}$ البرامج)← Dell Support (دعم Dell → ) Dell Support Settings (إعدادات دعم Dell).
	- 2 تأكد من تحديد الخيار Show icon on the taskbar (عرض الرمز على شريط المهام).

الكمبيوتر لا يبدأ التشغيل تأكد من اتصال كابل الطاقة بالكميبه تر ويمأخذ التيار الكهربائي بإحكام

توقف أحد البرامج عن الاستجابة

قم بانهاء البرنامج ـ

- 1 اضغط على <Esc><Shift><Ctrl> في نفس الوقت للوصول إلى Task Manager (مدير المهام) وانقر فوق علامة التبويب Applications (تطبيقات).
	- انقر لتحديد البرنامج الذي لم يعد يستجيب وانقر فوق  $\overline{\mathbf{z}}$ End Task (إنهاء المهمة).

تعطل أحد البرامج بشكل متكرر

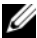

في الوثانق الخاصة بها أو على قرص مرن أو قرص مضغوط أو قرص DVD.

التحقق من وثائق البرنامج ـ إنالزم الأمر، قم بالغاء تثبت البر نامج واعلاة تثبته مرة أخرى

## تم تصميم البرنامج ليتوافق مع نظام تشغيل سابق Microsoft® Windows®

PROGRAM COMPATIBILITY WIZARD (معالج توافق البرامج) —

يقوم Program Compatibility Wizard (معالج توافق البر امج) بتهيئة أي بر نامج حتى يعمل في بيئة مماثلة لبيئات أنظمة تشغل بخلاف XP

- 1 انقر فوق Start (ابدأ)← All Programs (كل البرامج)← Accessories (الملحقات)← Program Compatibility Wizard (معالج توافق البرامج)← Next (التالي).
	- اتبع الإرشادات التي تظهر على الشاشة.  $\overline{\mathbf{2}}$

## ظهور شاشة زرقاء ثابتة

قم بايقاف تشغيل الكمبيوتر ــ اذا لم تتمكن من الحصو ل على استجابة بالضغط على مفتاح في لوحة المفاتيح أو تحريك الماوس، فاضغط مع الاستمرار على زر التشغيل من 8 إلى 10 ثوان على الأقل (حتى يتوقف الكمبيوتر عن التشغيل)، ثم أعد تشغل الكمسوتر

مشاكل الذاكر ة

معلومات الأمان الواردة مع الكمبيوتر. للحصول على معلومات إضافية حول أفضل ممارسات الأمان، انظر .www.dell.com/requlatory\_compliance

إذا تلقيت رسالة تشير إلى وجود ذاكرة غير كافية ــــ

- قم بحفظ و اغلاق أبة ملفات مفتوحة و انـهاء أبـة بر امج  $\cdot$ مفتوحة لا تستخدمها، وذلك لترى هل عالج هذا الإجراء المشكلة أم لا
	- انظر وثائق البرنامج لمعرفة الحد الأدنى من متطلبات الذاكرة. إذا لزم الأمر ، قم بتثبيت ذاكرة إضافية.
- أعد تثبيت و حدات الذاكر ة للتأكد من اتصـال الكمببو تر لدبك بالذاكر ة بنجاح
	- تشغيل Dell Diagnostics (انظر "Dell Diagnostics" في الصفحة 36).

إذا وإجهت مشاكل أخرى بالذاكرة ـــ

- أعد تثببت وحدات الذاكر ة للتأكد من اتصال الكميبو تر الديك بالذاكر ة بنجاح
	- تأكد من اتباع ار شادات تر كبب الذاكر ة ِ
- تأكد من أن الذاكر ة التي تستخدمها مدعو مة من الكمببو تر الخاص بك. للحصول على مزيد من المعلومات حول نوع الذاكر ة المدعو مة من الكمبيوتر ، انظر "المو اصفات" في الصفحة 23
	- تشغيل Dell Diagnostics (انظر "Dell Diagnostics" في الصفحة 36).

مشاكل البرامج وعدم الاستجابة للأوامر

للعرض الافتراضي في Windows، لذلك قد لا تنطبق اذا قمت بضبط كمبيوتر Dell على عرض Windows Windows) Classic الكلاسيكي).

#### مشكلات الطاقة

\لكم لتنبيه: قبل العمل داخل جهاز الكمبيوتر، قم بقراءة معلومات الأمان الواردة مع الكمبيوتر. للحصول على معلومات إضافية حول أفضل ممارسات الأمان، انظر .www.dell.com/regulatory\_compliance

التشغيل أو لا بتلقى طاقة.

- أعد تثبيت كابل الطاقة في موصل الطاقة على الجانب  $\bullet$ الخلفي من الكمبيوتر والمأخذ الكهربائي.
- قم بتجاوز شر ائح الطاقة وكابلات تمديد الطاقة و غير ها من أجهز ة حماية الطاقة للتحقق من أن الكمبيو تر ابيدأ التشغيل بشكل صحيح.
- تأكد من توصيل أي شرائح طاقة مستخدمة بمأخذ كهربائي ومن أنها قيد التشغيل
- تأكد من عمل مأخذ التيار الكهربي وذلك باختبار ه بجهاز آخر ، على سبيل المثال أحد المصابيح.

الأمامية بلوحة النظام بشكل محكم

إذا أضاء مصباح الطاقة بضوء أبيض ثابت والكمبيوتر لا يستجيب ــ

قد تكون شاشة العرض لا تستجيب. اضغط على زر الطاقة حتى يتوقف الكمبيو تر عن التشغيل ثم قم بتشغيله مر ة أخر ي. إذا استمرت المشكلة في الظهور ، انظر دليل Dell Technoloav على الكمبيوتر الخاص بك أو على موقع دعم Dell على .support.dell.com

إذا كان مصباح الطاقة بومض باللون الأبيض — الكمبيوتر في و ضع الانتظار اضغط على أي مفتاح على لوحة المفاتيح أو قم بتحريك الماوس أو اضغط على زر الطاقة لاستئناف التشغبل العادي

للتداخل في:

- كابلات تمديد الطاقة ولوحة المفاتيح والماوس
- اتصال العديد من الأجهز ة بنفس شر بحة الطاقة
- اتصال العديد من شرائح الطاقة بنفس المأخذ الكهربائي

# تلمدحات استكشاف الأخطاء وإصلاحها

الكهربائي قبل فتح الغطاء.

استخدام أداة استكشاف أخطاء الأجهز ة وإصلاحها

لبدء تشغل أداة استكشاف أخطاء الأحفزة واصلاحفا

- Help and Support ← (ابدأ) Start انقر فوق  $\overline{1}$ (التعليمات والدعم).
- أداة) hardware troubleshooter أداة  $\overline{2}$ استكشاف أخطاء الأجهزة وإصلاحها) في حقل البحث واضغط على <Enter> ليدء البحث
- 3 في قسم Fix a Problem (إصلاح مشكلة)، انقر فوق اأداة استكشاف) Hardware Troubleshooter أخطاء الأجهز ة وإصلاحها).

4 في قائمة Hardware Troubleshooter (أداة استكشاف أخطاء الأجهزة وإصلاحها)، حدد الخيار الذي يقدم أفضل وصف للمشكلة وانقر فوق Next (التالي) لإتباع باقى خطوات استكشاف الأخطاء وإصلاحها.

## تلمبحات

- إذا لم يعمل أحد الأجهزة، فتأكد من توصيله بشكل صحيح.
- اذا قمت باضافة جز ء أو از الته قبل مو اجهة المشكلة، فقم بمر اجعة إجر اءات التثبيت وتأكد من تركيب هذا الجزء بشكل صحيح.
- في حالة ظهور رسالة خطأ على الشاشة، قم بندوين الرسالة على نحو دقيق. قد تساعد هذه الرسالة مسئولي الدعم على تشخيص المشكلة (المشكلات) وإصلاحها.
- في حالة ظهور رسالة خطأ في أحد البرامج، انظر وثائق ذلك البر نامج

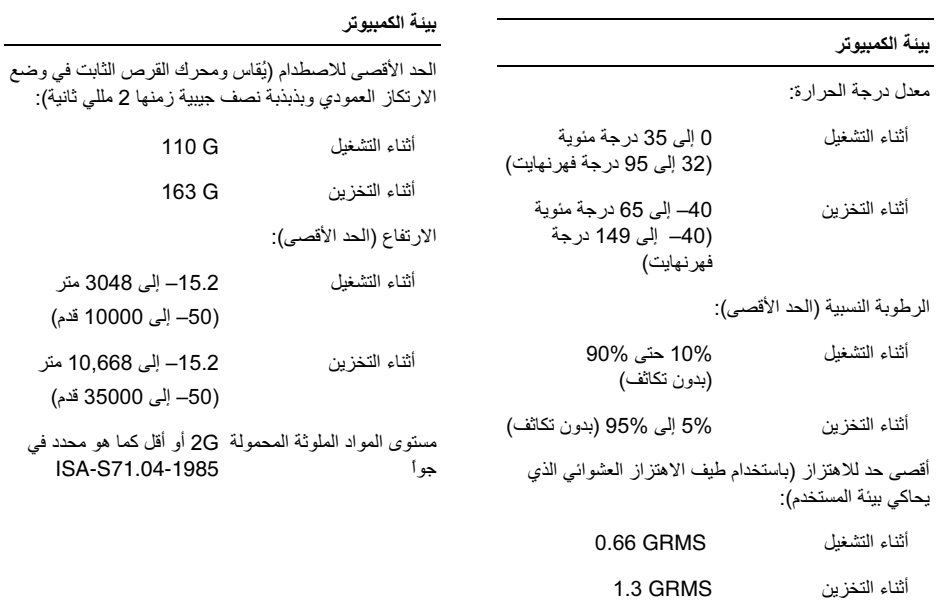

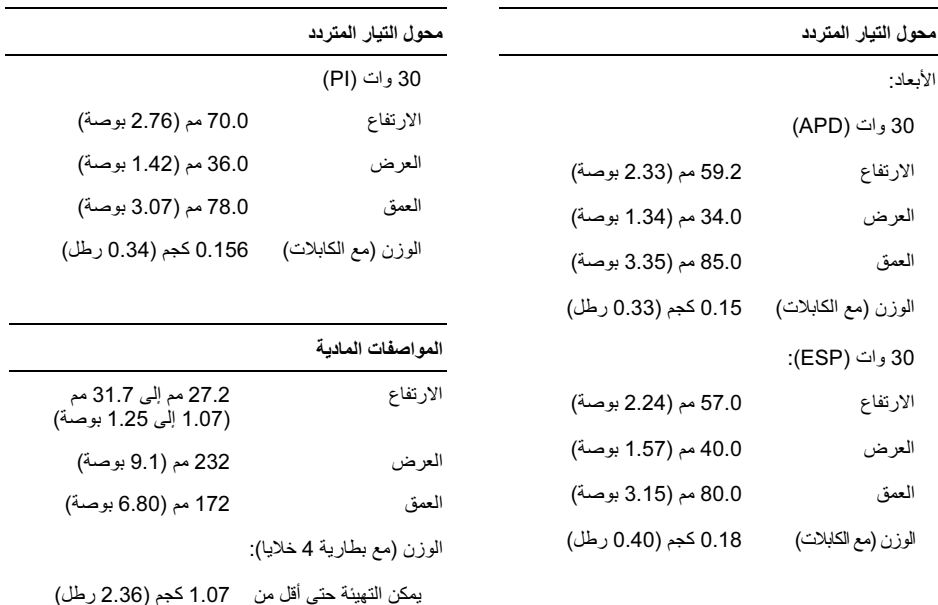

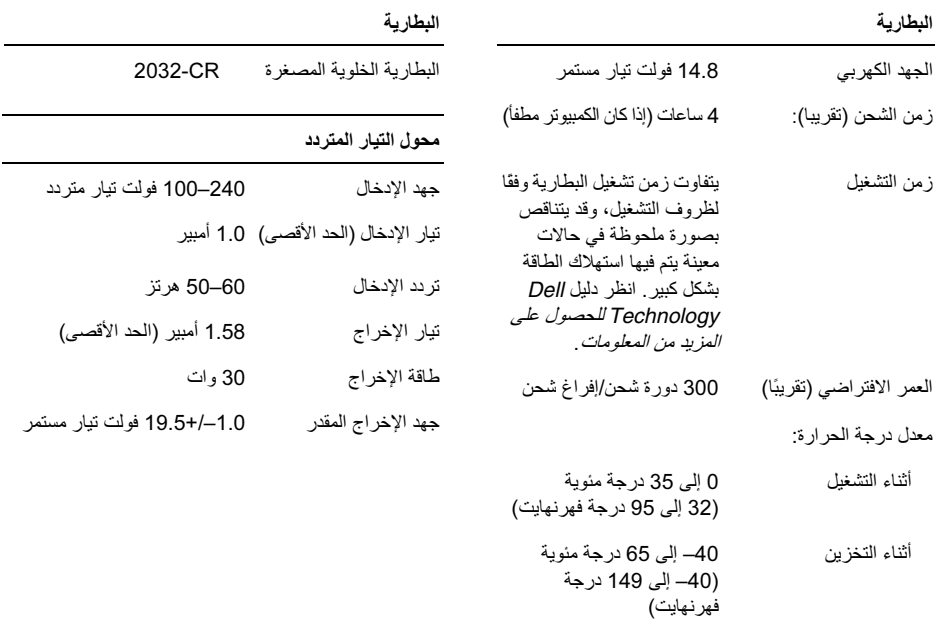

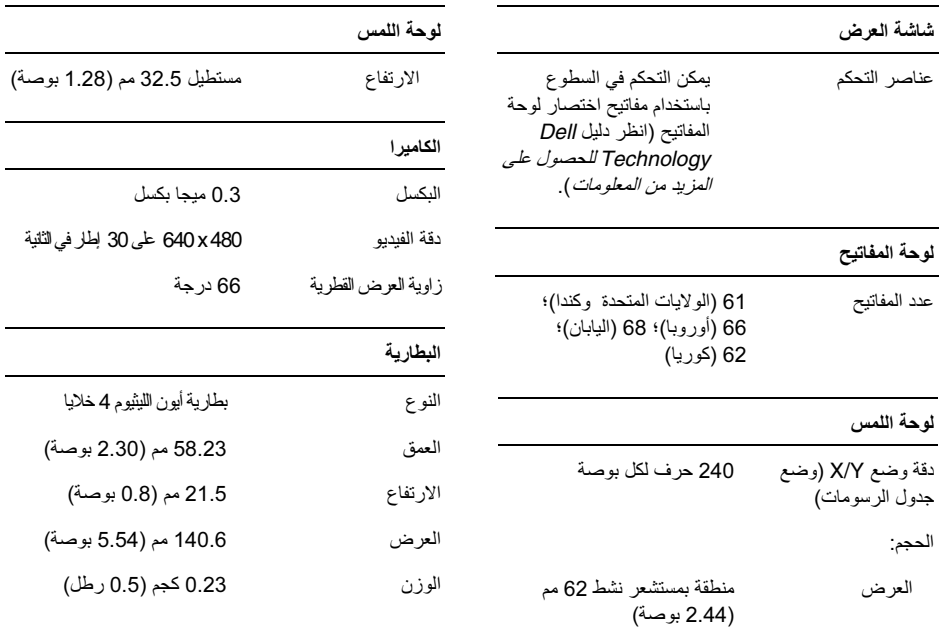

and the

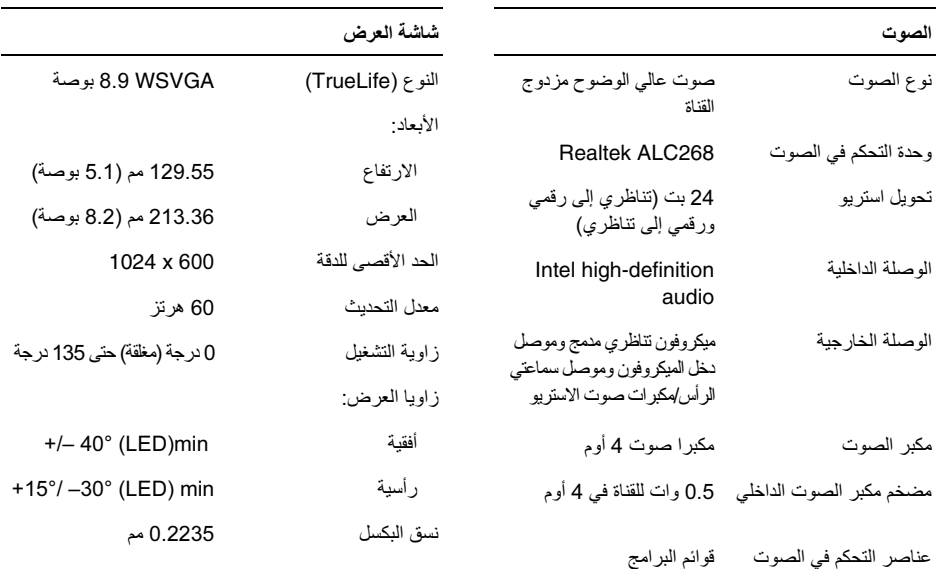

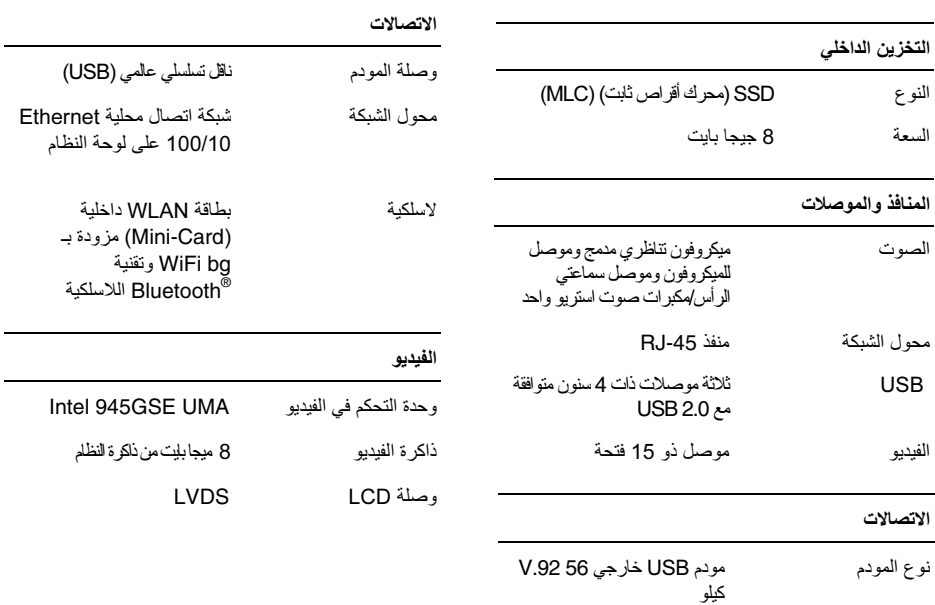

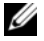

م **ملاحظة:** قد تختلف العروض حسب المنطقة<sub>.</sub> للمزيد من المسلمة:<br>المعلومات حول تهينة جهاز الكمبيوتر الخاص بك، انقر فوق Start (ابدأ)← Help and Support (التعليمات والدعم) وحدد الخيار الذي يتيح لك عرض معلومات حول الكمبيو تر

#### المعالج

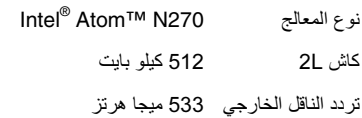

#### Sameth and a sta

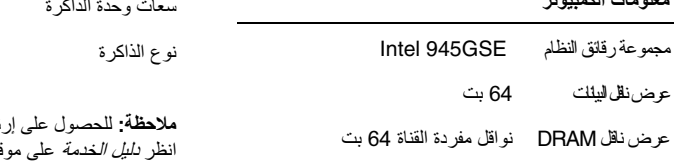

.support.dell.com

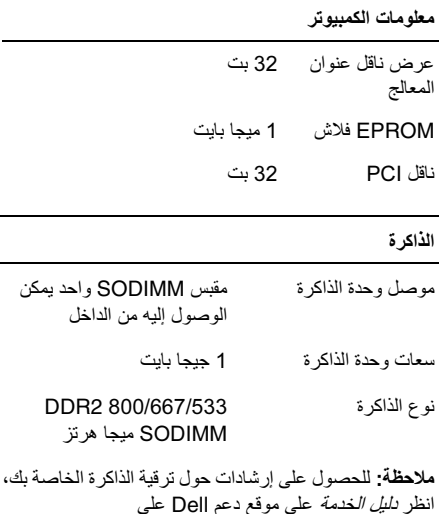

الاعداد السريع

- 3\_ بقر أ المعالج الملفات و الإعدادات التي تم تجميعها وبقوم يتطبيقها على الكميبوتي الحديد
- عند الانتهاء من تطبيق كل الملفات و الاعدادات، تظهر  $\overline{A}$ شاشة Finished (تم الانتهاء).
	- انقر فوق Finished (تم الانتهاء) وأعد تشغيل 5 الكمبيوتر الجدبد

// ملاحظة: للمزيد من المعلومات حول هذا الإجراء، ابحث في support.dell.com عن المستند رقم 4154781# What Are The Different Methods To Transfer Files From My Old Computer To Mv New Dell™ Computer Using the Microsoft® Windows® XP Operating System? (ما هي الوسائل المختلفة لنقل الملفات من الكميبوتر القديم الى كمبيوتر ™Dell الجديد الذي بعمل بنظام التشغيل Microsoft® Windows® XP).

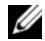

معارف ™Dell™ في بعض الدول.

- عند الإنتهاء من انشاء القرص وظهور الرسالة Now - 6 نتقل الأن) go to your old computer الى الكمبيوتر القديم)، لا تنقر فوق Next (التالي).
	- 7 انتقل الى الكمييو تر القديم

لنسخ ببانات من الكميبوتر القديم:

- 1 \_ في الكمبيوتر القديم، ادخل قرص المعالج، ثم انقر فوق ابدأ)← Run (انشغيل) Start
- 2 في حقل Open (فتح) في إطار Run (تشغيل)، استعرض للوصول إلى مسار fastwiz (معالج سريع) (على الوسائط القابلة للاز الة المناسبة) ثم انقر فوق OK (مو افق).
- 3 من شاشة ترحيب Files and Settings Transfer Wizard (معالج نقل الملفات و الإعدادات)، انقر فوق Next (التالي).
- 4 من شاشة ?Which computer is this (أي ) كمبيوتر هذا؟) انقر فوق Old Computer (الكمبيوتر القديم)← Next (التالي).
- 5 من شاشة Select a transfer method (حدد أسلوب النقل)، انقر فو ق أسلوب النقل الذي تفضل.
- Mhat do you want to transfer? من شاشة - 6 (ما الذي تر بد نقله؟) حدد العناصر التي تر بد نقلها ثم انقر فوق Next (التالي).
	- بعد الانتهاء من نسخ المعلومات، تظهر شاشة  $\overline{7}$ **Completing the Collection Phase** (استكمال مرحلة الجمع).
		- 8 انقر فوق Finish (إنهاء).

لنقل بيانات الى الكميبوتر الحديدر

- 1 مِن شَاشَةَ Now go to your old computer (انتقل الآن الى جهاز الكمبيوتر القديم) التي تظهر على الكمبيوتر الجديد، انقر فوق Next (التالي).
- 2 من شاشة Where are the files and settinas? (أين الملفات و الإعدادات؟) حدد الأسلوب الذي تختار لنقل الإعدادات والملفات، ثم انقر فوق Next (التالي). اتبع الإر شادات التي تظهر على الشاشة.

الاعداد السريع

- 3\_ بقوم المعالج بتطبيق الملفات والإعدادات التي تم جمعها على الكمسو تر الحديد
- من شاشة Finished (تم الانتهاء) انقر فوق Finished  $\overline{a}$ (تم الانتهاء)، وقم باعادة تشغل الكمبيوتر الجديد.

تشغيل معالج نقل الملفات والإعدادات بدون استخدام وسائط نظام التشغيل

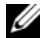

من المسلم عليه عليه الله عليه عليه المسلم علي الله علي الله عليه السلم عليه السلم عليه السلم عليه ال محر ك أقر اص ضوئية. استخدم محر ك أقر اص ضوئية خار جي أو أي جهاز تخزين خار جي للقيام بالإجر اءات الخاصبة بالوسائط

لتشغيل Files and Settings Transfer Wizard (معالج نقل الملفات و الإعدادات) بدون استخدام وسائط *نظام التشغيل*، يجب أن تقوم بإنشاء قر ص معالج بتيح لك إنشاء ملف صور احتياطي لله سائط القابلة للاز الة

لإنشاء قر ص معالج، استخدم الكمبيوتر الجديد الذي يعمل بنظام التشغيل Windows XP و اتبع الخطوات التالية:

1 فريفتح Files and Settings Transfer Wizard (معالج نقل الملفات و الإعدادات): انقر فوق Start (ابدأ)← All Programs (كل البر امج)←

System Tools ← الملحقات) Accessories (أدوات النظام)← Files and Settings Transfer Wizard (معالج نقل الملفات والإعدادات).

- عند ظهور شاشة ترحيب Files and Settings  $\overline{\mathbf{z}}$ Transfer Wizard (معالج نقل الملفات والإعدادات)، انقر فوق Next (النالبي).
- َ مِن شَاشَة ?Which computer is this (أي  $\overline{\mathbf{3}}$ كمبيوتر هذا؟) انقر فوق New Computer (الكمبيوتر الجديد)← Next (التالي).
- 1 من شاشة Do you have a Windows XP CD? (هل لديك القرص المضغوط لنظام تشغيل (Windows XP?) انقر فوق I want to create a Wizard Disk in the following drive (أريد إنشاء قرص معالج في المحرك التالي)← Next (النالي).
- 5 \_ قم بادخال الوسائط القابلة للاز الة، على سبيل المثال قرص مضغوط قابل للكتابة، ثم انقر فوق OK (موافق).

- Do vou have a Windows XP  $\overline{\mathbf{A}}$ CD? (هل لديك القرص المضغوط لنظام تشغيل Windows XP؟) انقر فوق I will use the سوف) wizard from the Windows XP CD استخدم المعالج من القرص المضغوط Next ←(Windows XP) (التالي).
- عند ظهور شاشة Now go to your old -5 computer (انتقل الآن الى الكمبيوتر القديم)، انتقل الى الكميبوتر القديم أو الكميبوتر المصدر لا تنقر فوق Next (التالي) في هذه المر ة.

لنسخ بيانات من الكمبيو تر القديم:

- على الكميبوتر القديم، أدخل وسائط *نظام تشغل*  $\overline{\mathbf{1}}$ Windows XP
- من شاشة Welcome to Microsoft  $\overline{\mathbf{2}}$ Mindows XP (مرحباً بك في Microsoft Windows XP)، انقر فوق Perform additional tasks (تنفيذ مهام إضـافية).
- من ?What do vou want to do (ماذا تريد أن 3 تفعل؟)، انقر فوق Transfer files and settinas (نقل الملفات و الإعدادات)← Next (التالي).
- من شاشة ?Which computer is this (أي  $\overline{a}$ كمسوتر هذا؟) انقر فوق Old Computer (الكمسوتر القديم)← Next (التالي).
	- من شاشة Select a transfer method (حدد - 5 أسلوب النقل)، انقر فوق أسلوب النقل الذي تفضل.
- What do you want to transfer? من شاشة 6 (ما الذي تر يد نقله؟) حدد العناصر التي تر يد نقلها ثم انقر فوق Next (التالي).
	- بعد الانتهاء من نسخ المعلومات، تظهر شاشة  $\overline{7}$ **Completing the Collection Phase** (استكمال مر حلة الجمع).
		- 8 انقر فوق Finish (إنهاء).

لنقل بيانات الى الكميبوتر الحديد.

- من شاشة Now ao to vour old computer  $\overline{\mathbf{1}}$ (انتقل الآن الى جهاز الكميبوتر القديم) التي تظهر على الكمبيوتر الجديد، انقر فوق Next (التالي).
- Mhere are the files and المن شاشة  $\overline{2}$ settinas? (أين الملفات و الإعدادات؟) حدد الأسلوب الذي تختار النقل الإعدادات والملفات، ثم انقر فوق Next (القالم).

الاعداد السريع

## نقل المعلومات إلى كمبيوتر جديد

يوفر نظام التشغيلWindows XP ميزة Files and Settings Transfer Wizard (معالج نقل الملفات و الإعدادات) لنقل البيانات من الكميبوتر المصدر الى كميبوتر حديد.

يمكنك نقل البيانات إلى كمبيوتر جديد عبر شبكة أو اتصال تسلسلے أو بمكنك تخز بنها على وسائط قابلة للاز الة مثل قرص مضغوط قابل لإعادة الكتابة، لنقلها إلى كمبيو تر جديد.

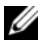

الے جھاز جدید من خلال توصیل کابل تسلسلے مباشر ۃ بمنافذ الإدخال/الإخر اج (I/O) الموجودة في كلا الجهاز بن. للحصول على الإر شادات الخاصة باعداد اتصال كابل مباشر بين جهاز ي كمبيوتر ، راجع المقال رقم 305621# في قاعدة معارف Microsoft How to Set Up a Direct Cable بعنوان Connection Between Two Computers in Windows XP (كيفية إعداد اتصال كابل مباشر بين جهاز ی کمبیوتر فی نظامWindows XP). قد لا تتو افر هذه المعلومات في بعض البلدان.

لنقل المعلومات الى كمبيوتر بجديد، بجب عليك تشغيل Files and Settinas Transfer Wizard (معالج نقل الملفات و الإعدادات).

تشغيل معالج نقل الملفات والاعدادات باستخدام وسائط نظام التشغل

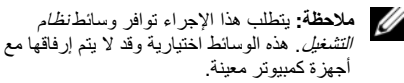

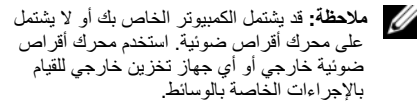

لاعداد جهاز كمبيوتر جديد لنقل الملفات:

- Eiles and Settings Transfer Wizard قم بفتح (معالج نقل الملفات والإعدادات): انقر فوق Start (ابدأ)← All Programs (کل البر امج) All Programs (الملحقات)← System Tools (أدوات النظام)← **Files and Settings Transfer Wizard** (معالج نقل الملفات و الإعدادات).
	- عند ظهور شاشة ترحيب Files and Settings  $\overline{2}$ Transfer Wizard (معالج نقل الملفات والإعدادات)، انقر فوق Next (التالي).
- من شاشة ?Which computer is this (أي -3 كمبيوتر هذا؟) انقر فوق New Computer (كمبيوتر جديد)← Next (التالي).

- Microsoft® Windows® XP نظام التشغيل
- 1 قم بحفظ وإغلاق أية ملفات مفتوحة، وإنهاء أية برامج مفتوحة
- انقر فوق Start (ابدأ)← Internet Explorer →  $\overline{2}$ Connect to the Internet (الاتصال بالإنترنت).
	- 3 في الإطار التالي، انقر فوق الخبار المناسب:
- اذا لم يكن لديك مز و د خدمة انتر نت، انقر فوق  $\bullet$ Choose from a list of Internet (اختيار من service providers (ISPs) قائمة مز و دي خدمات الانتر نت).
- اذا حصلت بالفعل على معلومات الاعداد من مزود  $\bullet$ خدمة الانتر نت، لكن لم تحصل على قر ص مضغوط للإعداد، فانقر فوق Set up my connection manually (إعداد الاتصال يدوياً).
- اذا كان لدبك قر ص مضغوط للاعداد، فانقر فوق  $\bullet$ Use the CD I got from an ISP (استخدم القرص المضغوط الذي حصلت عليه من مز ود خدمة الانتر نت).

4 انقر فوق Next (التالي).

إذا قمت بتحديد Set up my connection manuallv (إعداد الاتصال بدوياً) في الخطوة 3، فتابع إلى الخطو ة 5. أو ، اتبع الإر شادات التي تظهر على الشاشة لاستكمال عملية الاعداد

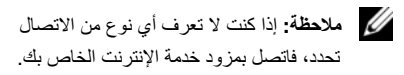

- انقر فوق الخيار المناسب أسفل How do vou want - 5 to connect to the Internet? (كَيْفَ تَرْ يَدْ الاتصال بالإنتر نت)، ثم انقر فوق Next (التالي).
- استخدم معلومات الإعداد التي قام مز ود الخدمة بتوفير ها - 6 لاستكمال الاعداد

الاتصال بالانترنت

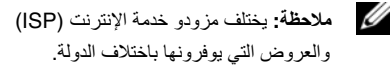

للاتصال بالإنترنت، تحتاج إلى مودم أو اتصال شبكة ومزود خدمة إنترنت (ISP). إذا كنت تستخدم اتصال عن طريق الهاتف، فقر بنو صبل خط الهاتف بمو صل المو دم المو جو د على الكمبيو تر وبموصل الهاتف بالحائط قبل اعداد اتصال الإنتر نت. إذا كنت تستخدم اتصال DSL أو اتصال مودم الكابل/القمر الصناعي، فاتصل بمزود خدمة الإنترنت أو خدمة الهاتف الخلوى لمعرفة ار شادات الاعداد

إعداد اتصال الإنترنت

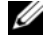

// ملاحظة: الإرشادات الموجودة في هذا القسم خاصة بأجهزة الكمبيوتر التي تعمل بنظام التشغيل Windows XP فقط

لإعداد اتصال بالإنتر نت باستخدام الإختصار الموجود على سطح المكتب والذي بوفر ه مز و د خدمة الإنتر نت:

- 1 \_ قم بحفظ و اغلاق أبة ملفات مفتوحة، و انبهاء أبة بر امج مفتم حة
	- 2 ائقر نقر اً مز دو جاً فوق ر مز ISP (مزود خدمة الإنترنت) الموجود على سطح Microsoft® Windows.
- اتبع الإرشادات التي تظهر على الشاشة لاستكمال الإعداد. 3

اذا لم يكن لديك ر مز ISP على سطح المكتب أو اذا أر دت اعداد اتصال بالإنترنت بواسطة مزود خدمة إنترنت مختلف، فقم بإجراء الخطوات الواردة في القسم المناسب أدناه.

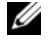

محلاحظة: إذا تعذر عليك الإتصال بالانتر نت، فانظر دليل Dell Technoloav. اذا كنت قد تمكنت من الاتصال بنجاح فيما سبق، فقد يكون مزود خدمة الإنترنت خارج الخدمة. اتصل بمز و د خدمة الانتر نت للتحقق من حالة الخدمة، أو حاول الاتصال بالإنترنت في وقت لاحق.

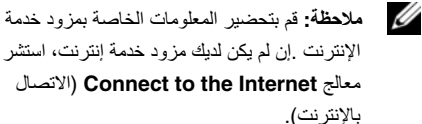

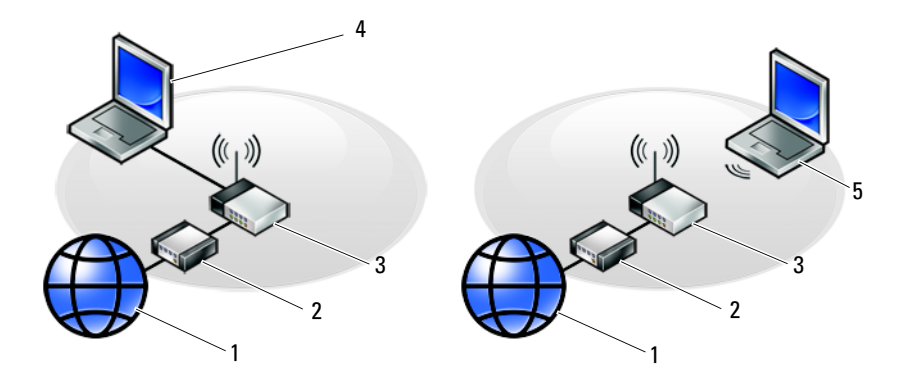

- 1 خدمة الإنترنت
- 3 جهاز التوجيه اللاسلكي
- 5 كەبيوتر محمول مزود باتصال *لاسلكى*

4 كمبيوتر محمول مزود باتصال *سلكى* 

2 مودم الكابل أو DSL

الإعداد السريع

قم بتوصيل كابل الشبكة.  $\overline{2}$ 

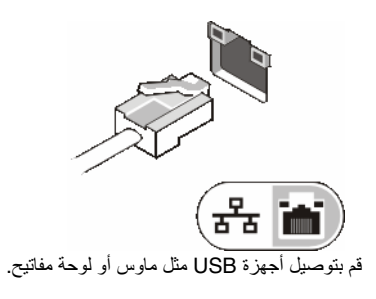

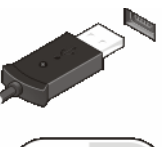

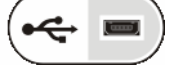

4 قم بفتح شاشة الكمبيوتر واضغط على زر الطاقة لتشغيل الكميبو تر

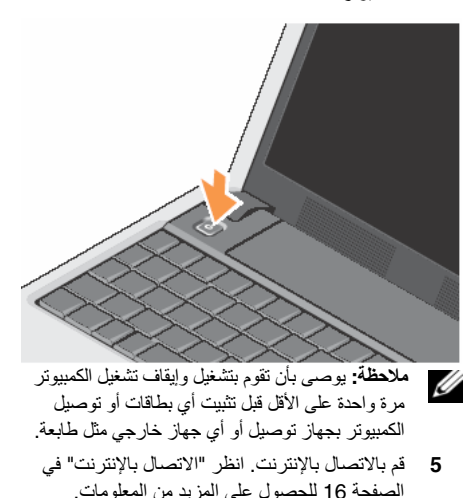

3

# الاعداد السريع

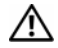

معلومات الأمان الواردة مع الكمبيوتر. للحصول على معلومات اضافية حول أفضل ممارسات الأمان، انظر الصفحة الرئيسية للتوافق التنظيمي على .www.dell.com/requlatory compliance

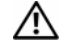

 $\sqrt{2}$ 

تَنْبِيهُ: تجنَّب إعاقة منافذ الهواء أو دفع أجسام داخلها أو ترك الأتربة تتراكم فيها. تجنب تخزين الكمبيوتر الخاص بك أثناء تشغيله في بينة بكون تدفق الهواء بها منخفضاً، مثل الحقائب المغلقة. قد توّدي اعاقة تدفّق الـهواء إلى إتلاف الكمبيوتر أو التسبب في اندلاع حريق. تَنْبِيهُ: يصلح محول التيار المتردد للعمل مع مآخذ التيار الكهربي في مختلف أنحاء العالم. ومع ذلك، فموصلات وشرائح الطاقة تختلف من دولة إلى أخرى. لذلك، فاستخدام كابل غير متوافق أو توصيل الكابل بشريحة طاقة أو مأخذ تيار كهربي بصورة غير ملائمة قد يؤدي إلى اندلاع حريق أو تلف الأجهزة.

إ**شعار:** عندما نقوم بفصل كابل محول التيار المتردد من<br>■ الكمبيوتر ، أمسك الموصل، وليس الكابل نفسه، ثم اسحب بإحكام ولكن برفق لتفادى إتلاف الكابل. عندما تقوم بلف كابل محول التيار المتردد، تأكد من أنك تتبع الاتجاه الموجود به الموصل على محول التيار المتردد لتفادى اتلاف الكالل

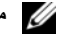

// ملاحظة: قد لا نتوافر بعض الأجهزة إذا لم تقم بطلبها.

قم بتوصيل محول التيار المتردد في موصل محول التيار المنز دد على الكمبيوتر وبمأخذ التيار الكهربائي.

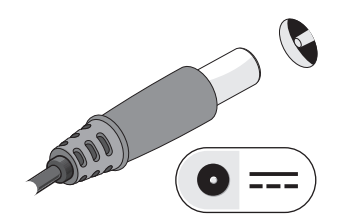

حول جهاز الكمبيوتر

لإز الة البطارية:

- 1 تأكد من إيقاف تشغيل الكمبيوتر .
- 2 \_ قم بتحريك مزلاجي تحرير البطارية إلى وضع إلغاء القفل.
	- 3 \_ قم بإخراج البطارية.

لإعادة تركيب البطارية، قم بإدخال البطارية في الحاوية حتى تستقر في موضعها. حول جهاز الكمبيوتر

إز الــة البطار يــة \المستنبيه: قبل الشروع في أي إجراء من الإجراءات الموضحة في هذا القسم، اتبع إرشادات الأمان الواردة مع الكمبيوتر .

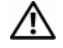

\إ/ تنبيه: قد يؤدي استخدام بطارية غير متوافقة إلى زيادة خطر نشوب حريق أو انفجار ـ استبدل البطارية فقط ببطارية متوافقة تم شراوْها من Dell. تم تصميم البطارية لتعمل مع كمبيوتر ™Dell الخاص بك. لا تستخدم بطارية من أجهزة كمبيوتر أخرى مع جهاز الكمبيوتر الخاص بك

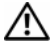

تنبيه: قبل القيام بإزالة أو إعادة تركيب البطارية، قم بابقاف تشغيل الكمبيوتر وفصل محول التيار المتردد من المأخذ الكهربي والكمبيوتر وفصل المودم من موصل الحائط والكمبيوتر وإزالة أية كابلات خارجية أخرى من الكمبيوتر .

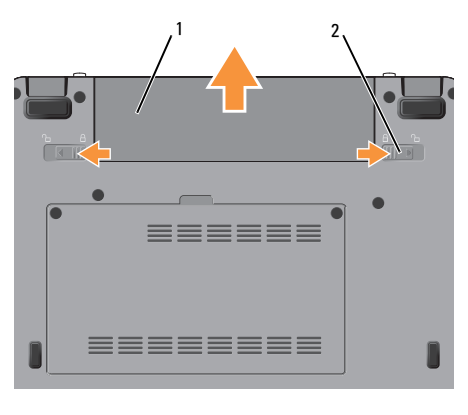

مزلاج تحرير البطارية (2)  $\overline{2}$ الططار بة  $\mathbf{1}$ 

بطاقة الوسائط 3 في 1 — توفر طريقة سريعة وملائمة لعرض ومشاركة الصور الفوتوغرافية الرقمية والموسيقى ومقاطع الفيديو و المستندات المخز نـة على بطـاقات الذاكر ة الر قمبـة التـالبـة:

- بطاقة الذاكرة الرقمية الأمنة (SD)
- البطاقة الرقمية الأمنة عالية السعة (SDHC)  $\bullet$ 
	- بطاقة الوسائط المتعددة (MMC)
		- **Memory Stick**  $\bullet$

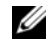

**ملاحظة:** يتم شحن جهاز الكمبيوتر الخاص بك مزودًا ببطاقة بلاستيكية فار غة مر كبة في فتحة بطاقة الو سائط تحمي البطاقات الفار غة الفتحات غير المستخدمة من الأتر بة والجسيمات الأخر ي. احتفظ بالبطاقة الفار غة لاستخدامها في حالة عدم وجود بطاقة وسائط مر كبة في الفتحة. قد لا تتلاءم البطاقات الفار غة من أجهزة كمبيوتر أخرى مع الكمبيوتر الخاص بك.

موصلات USB

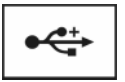

توصيل أجهز ة USB، مثل ماوس أو لوحة مفاتبح أو طابعة.

موصل محول التبار المتردد — توصيل محول التبار المتردد بالكمبيوتر , بعمل محول التبار المتر دد على تحويل طاقة التبار المتر دد الی تبار مستمر ، و هو ما بلز م لتشغیل الکمیبوتر . بمکنك توصیل محول التيار المتر دد بالكمبيوتر سواءً كان قيد التشغيل أو ايقاف التشغيل.

تنبيه: يصلح محول التيار المتردد للعمل مع مآخذ التيار الكهربي في مختلف أنحاء العالم. ومع ذلك، فموصلات وشرائح الطاقة تختلف من دولة إلى أخرى. لذلك، فاستخدام كابل غير متوافق أو توصيل الكابل بشريحة طاقة أو مأخذ تيار كهربي بصورة غير ملائمة قد بودي إلى اندلاع حريق أو تلف الأجهزة.

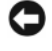

**) اشعار:** عندما نقوم بفصل كابل محول التيار المتردد من الكمبيو تز ، أمسك الموصل، ولبس الكابل نفسه، ثم اسحب باحكام ولكن برفق لتفادي إتلاف الكابل.

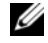

محمد المسلم عند الله عنه عليه العلمية و المحول بإحكام وتأكد السلم عنه بن الله عنه من الله عنه من الل من إضاءة المصباح.

فْتَحةَ كابل الأمان — تتيح لك توصيل جهاز لمكافحة السر قة من الأجهز ة المتاحة في السوق بجهاز الكمببوتر .

**فتحات التهوية** — يقوم الكمبيوتر بتوليد تيار من الهواء عبر المنافذ، مما يحول دون ارتفاع در جة حر ار ة الكمبيوتر . ترك الأترية تتراكم فيها. تجنب تخزين كمبيوتر Dell™ أثناء تشغيله في بينة يكون تدفق الهواء بها منخفضاً، مثل الحقائب المُغلقة. قد توَدي إعاقة تدفق الـهواء إلى إتلاف الكمبيوتر أو التسبب في اندلاع حريق.

موصلات الصوت

قم بتوصيل سماعات الرأس بالموصل هي

قم بتوصيل الميكروفون بالموصل ه

المنظر من الجانب الأيسر

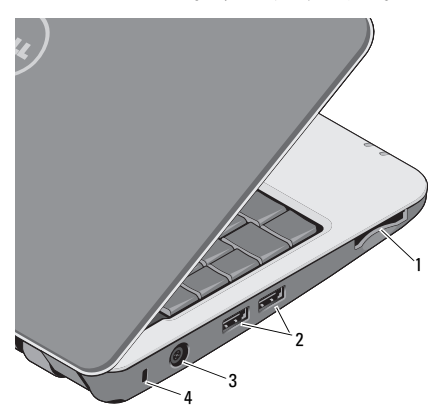

- موصلات (2) USB فتحة قارئ بطاقة الوسائط 2  $\mathbf{1}$ 3 في 1
	- فتحة كابل الأمان موصل محول التبار المتردد 4  $\overline{3}$

حول جهاز الكمبيوتر

| $\overline{\times}$                                                                                            |                             |
|----------------------------------------------------------------------------------------------------|-----------------------------|
| اضغط على <re> <re>لتشغيل/إيقاف<br/>تشغيل الأجهزة اللاسلكية</re></re>                                           | $\mathbb{Q}^{\mathfrak{d}}$ |
| اضغط على <fn>&lt;3&gt; لعرض<br/>تفاصيل حالة البطارية وسلامة البطارية<br/>والحصول على تلميحات حول البطارية</fn> | đП.                         |
| اضغط على <fn>&lt;4&gt; لكنم الصوت</fn>                                                                         | E.                          |
| اضغط على <5> <fn> لنقليل مستوى<br/>الصو ت</fn>                                                                 | 1)                          |
| اضغط على <re> لزيادة مستوى<br/>الصوت</re>                                                                      | ■))                         |

ا**ستخدام اتصال لاسلكي** — لتشغيل/إيقاف تشغيل الاتصال اللاسلكي، اضغط على مجموعة مفاتيح الاتصال

اللاسلكي(<Fn><2>) على لوحة المفاتيح .يظهر تأكيد التحديد الذي قمت به على الشاشة. يتيح لك هذا المفتاح إيقاف التشغيل السريع لكافة الاتصالات اللاسلكية لديك (WiFi , Bluetooth)، على سبيل المثال، عند مطالبتك بإيقاف تشغيل كافة الاتصالات اللاسلكية أثناء رحلات الطير ان

بؤدي الضغط لمرة واحدة على <Fn><2> إلى إيقاف تشغيل كافة الاتصالات اللاسلكية وعند الضغط على مجموعة المفاتيح مر ة أخر ي تعو د كافة الإتصالات اللاسلكية الخاصة بك إلى الحالة السابقة للضغط على المفتاح أول مرة.

## موصل VGA

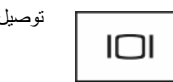

توصيل أجهز ة الفيديو ، مثل شاشة العر ض.

موصل USB

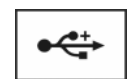

توصيل أجهز ة USB، مثل ماوس أو لوحة مفاتيح أو طابعة. حول جهاز الكمبيوتر

- ميكروفون تناظري واحد مدمج يستخدم للمحادثة وتسحيل الصوت
	- المنظر من اليمين

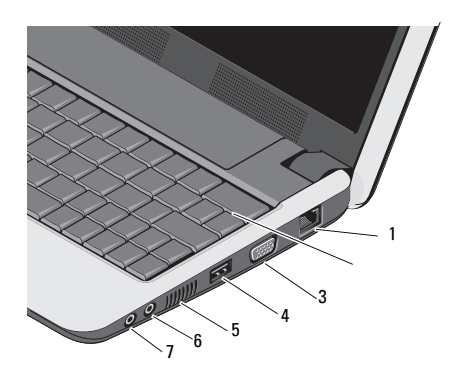

2 لوحة المفاتيح 1 موصل شبكة الاتصال

- $USB$ موصل USB 3 موصل VGA
- 6 موصل نخل الصوت/موصل المبكر وفون
	- موصل خرج الصوت/موصل  $\overline{7}$ سماعات الد أس

5 فتحات التهوبة

موصل الشبكة (RJ-45)

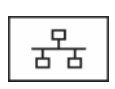

بعمل على توصبل الكميبوتر يشبكة اتصال. يشير المصباحان الموجودان بجوار الموصل إلى حالة اتصالات الشبكة السلكبة ونشاطها

لوحة المفاتيح — للمزيد من المعلومات حول لوحة المفاتيح، انظر *دليل Dell Technology* تقع مفاتيح التحكم في الاتصالات اللاسلكية ومستوى الصوت أيضا على لوحة المفاتيح.

حول جهاز الكمبيوتر

ረካ مصباح الطاقة – يضيىء عند تشغيل الكمبيوتر. يعمل المصباح كما يلي: على محول التبار المتر دد – • ضوء أيبض ثابت: — الكمبيوتر مطفأ أو في وضع الاسبات ومقدار شحن البطار بية أقل من % 90 وجار ي شحن البطار بة.

- ضوء أبيض وامض: الكمبيوتر في وضع الانتظار.
- مطفأ: الكمبيوتر مطفأ أو في وضع الإسبات والبطار بـة مشحونـة بقدر كاف.

على البطار بة -

- ضوء أبيض ثابت: الكمبيوتر قيد التشغيل.
- ضوء أبيض وامض: الكمبيوتر في وضع الانتظار .
	- مطفأ: الكمبيوتر مطفأ أو في وضع الإسبات.

$$
\overline{5}
$$

مصداح حالة النظار بة — بومض باللون الكهر ماني للإشار ة إلى انخفاض شحن البطار ية قم بتوصيل الكمبيوتر بمحول تبار متر دد لشحن البطار بة

مصباح نشاط الكاميرا - يشير إلى تشغيل أو إيقاف تشغبل الكامبر ا

الكامير السكامير ا مدمجة لالتقاط الفيديو وعقد المؤتمرات والمحادثة.

**شماشة الــعرض ـــــــ** للمزيد من المعلومات حول شاشة العرض، انظر دليل Dell Technology.

لموحة الملمس — توفر وظيفة الماوس.

حول جهاز الكمبيوتر

حول جهاز الكمبيوتر المنظر من الأمام

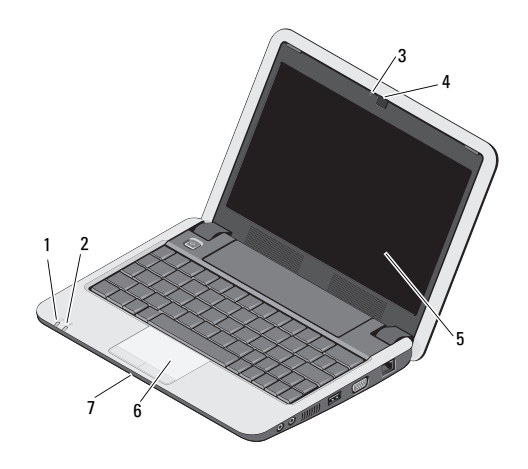

- 2 مصباح البطارية مصباح الطاقة  $\overline{\phantom{0}}$ 
	- 4 الكامير ا 3 مصباح نشاط الكامير ا
	- 6 أوحة اللمس الشاشة  $\overline{5}$ 
		- 7 ميكروفون تناظري واحد مدمج

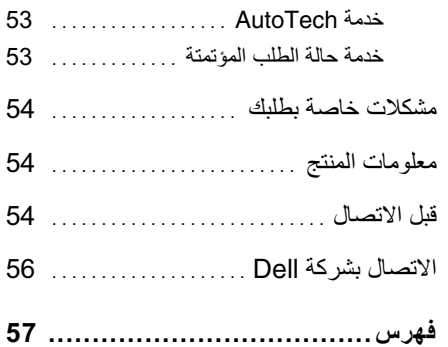

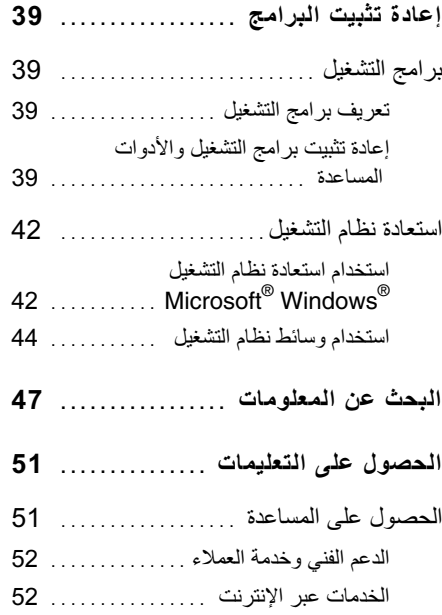

المحتويات

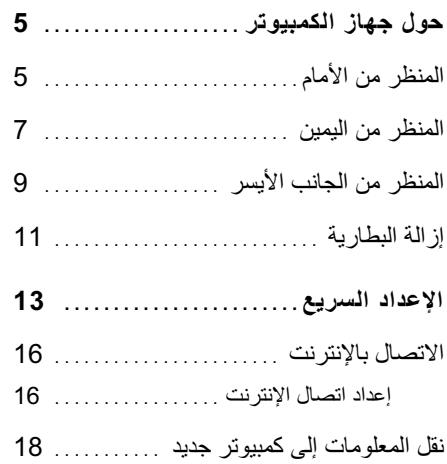

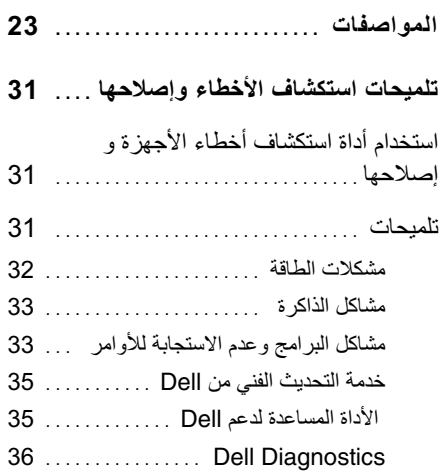

## الملاحظات والاشعارات والتنبيهات

#### إشعار منتج Macrovision

يتضمن هذا المنتج تقنية حماية حقوق التأليف والنشر التي تخضع لحماية براءة الاختراع الأمريكية وحقوق الملكية الفكرية الأخرى التي تملكها شركة Macrovision Corporation وأصحاب الحقوق الأخرون. لا يعب استخدام هذه الثقنية لحماية حقوق التأليف والنشر إلا بتصريح من شركة Macrovision، وهي مصممة للاستخدام المنزلي و استخدامات العرض المحدودة فقطّ، إلا في حال تصريح شركة Macrovision بغير ذلك. بحظر اجرّ أء الهندسة العكسية أو التفكيك

> المعلومات الواردة في هذا المستند عرضة للتغيير بدون إشعار 2008 Dell Inc. ۞. كافة الحقوق محفوظة ۖ

ممنوع بتاتاً إعادة إنتاج هذه المواد بأي شكل من الأشكال بدون إذن كتابي من شركة Dell Inc.

العلامات التجارية المستخدمة في هذا النص: كل من Dell و Pell Connect ، Wi-Fi Catche ، Vostro ، DELL و هي علامات تجارية لشركة Dell Inc.؛ وتعتبر Bluetooth علامة تجارية مسجلة معلوكة لشركة. Bluetooth SIG. Inc وتقوم شركة Dell باستخدامها بعوجب ترخيص ! Intel باستخدامها بعوجب وسن العلم العلمية المستخدمين العلمية المستخدمين العلمية المستخدمين العلمية المستخدمين ال و Celeron علامات تجارية مسجلة لشركة Intel Corporation في الولايات المتحدة ودول أخرى؛ و Windows Vista و Windows وشعار الَّزِر start (ابدأ) بنظام *Windows Vista* هي إما علامات تجارية أو علامات تجارية مسجلة لشركة Microsoft Corporation في الولايات المتحدة و/أو دول الأخرى. قد يتم استخدام علامات تجار ية وأسماء تجار ية أخر ي في هذا المستند للإشارة إلى إما الكيانات المالكة العلامات والأسماء أو إلى منتجاتها. تنفى شركة Dell Inc. أي سعى من جانبها لامتلاك علامات تجارية أو أسماء تجار بة بخلَّاف الخاصة بها.

> مر احدة A00 رقم القطعة Y984H أغسطس 2008

# Vostro<sup>™</sup> | A90

# الدليل المرجعى السريع وإرشادات الإعداد

يوفر هذا الدليل نظرة عامة حول الميزات والمواصفات والإعداد السريع والبرامج ومعلومات استكشاف الأخطاء وإصلاحها في جهاز الكمبيوتر الخاص بك. للمزيد من المعلومات حول نظام التشغيل والأجهزة والتقنيات لديك، انظر *دليل Dell Technology* على support.dell.com.